## **Universidad Tecnológica de Panamá Grupos de Teams II Semestre de 2020**

Para este semestre se crearán las materias de cada profesor como grupos de Teams. Este proceso se realizará de forma automática, por lo que el docente que lo desee podrá usar este grupo en Teams. El nombre del Grupo estará conformado por la abreviatura de la asignatura, el grupo, el año y el semestre. Ejemplo: **AGUAS\_SUBTERRAN\_1IB141\_2020\_II**.

De igual forma se adicionará de forma automática los estudiantes que se hayan matriculado en dichos cursos. Sólo quedarán fuera de esta adición aquellos que hagan los procesos de Retiro / Inclusión, los cuales deben ser adicionados o eliminados posteriormente.

Los grupos creados estarán inactivos, hasta que el docente entre al Teams y lo active. Se recomienda que esta activación se dé luego que el docente haya subido su material de clases.

El proceso se dará de la siguiente manera.

1. Luego de que los grupos se han creado le llegará al docente en Teams una notificación en la sección de Actividad. Icono de la Campana. Al dar clic sobre este ícono al lado derecho aparecerán todas las notificaciones que tenga el usuario. Uno de esos mensajes será el de la plataforma de sincronización. El mensaje aparece como se ve en la imagen.

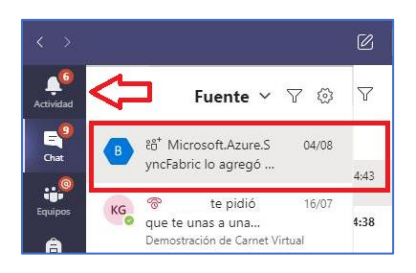

2. El equipo de Teams será creado de forma automática por lo que también puede ir directamente y presionar sobre la pestaña de equipos donde le aparecerá el Grupo creado, en este ejemplo: **AGUAS\_SUBTERRAN\_1IB141\_2020\_II**. Debe presionar con el ratón sobre el grupo y le aparecerán las generales del grupo creado, donde se le indica que puede empezar a cargar su material de trabajo de la clase. Además de esto aparece un botón que dice Activar, en la parte superior derecha. Cuando haya cargado su material puede presionar este botón para que el grupo les aparezca a sus estudiantes.

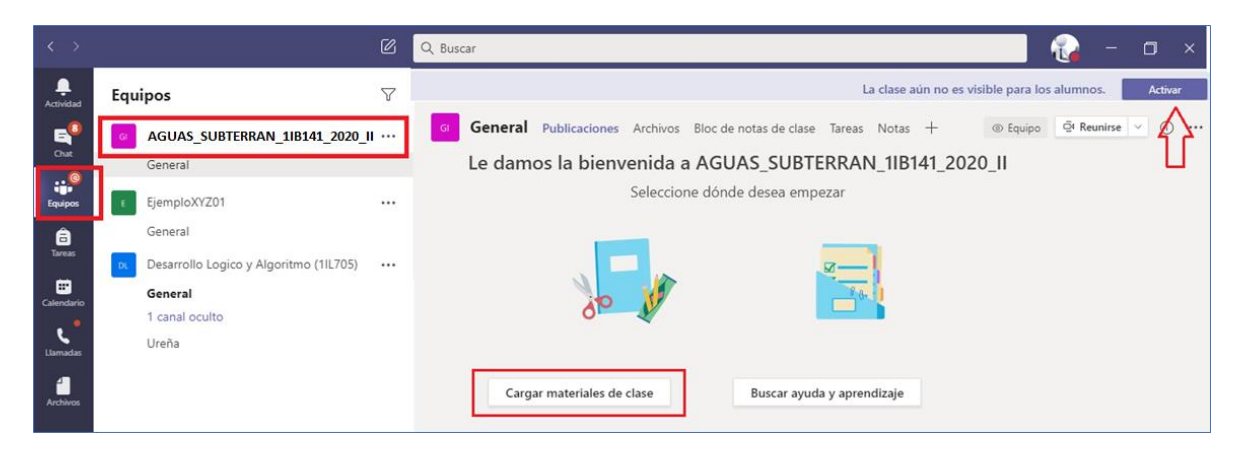

3. Tanto los docentes como los estudiantes deben estar atentos al proceso de Retiro/Inclusión, para que luego de incluir un a materia, exista una comunicación entre ambos que le permita incluir o eliminar del grupo aquellos estudiantes que pasaron por dicho proceso.

Para ello deben ir a la pestaña de Equipos dar clic sobre el equipo luego seleccionar los tres puntos suspensivos al lado del nombre del equipo y seleccionar la opción Administrar equipo

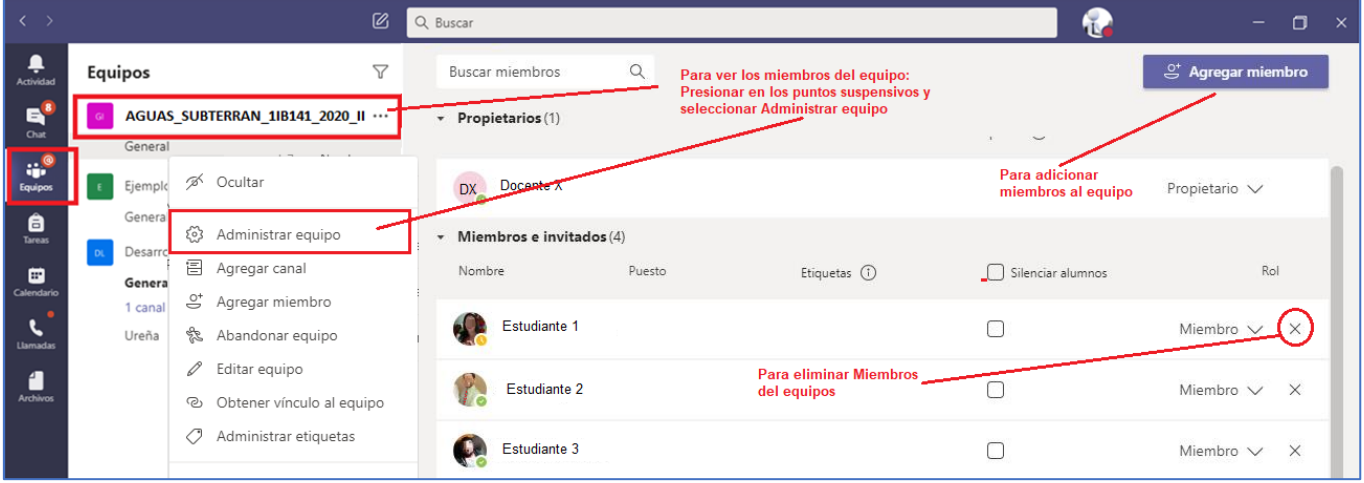